海南省人民政府政务服务中心

公共资源交易综合评标评审专家库管理及抽取系统 操作手册

(专家版)

海南省人民政府政务服务中心

广联达科技股份有限公司

2021 年 10 月

1

## 第一章 概要

## **1.1** 本使用手册编写目的

本手册主要是对海南省公共资源交易综合评标评审专家库管理系统的主要功能和操作界面作简 要说明。

请系统使用者务必认真阅读此手册,以便能够准确高效的完成相关的操作。

本手册的预期阅读对象为:使用综合评标专家库管理系统的所有评标评审专家。

## **1.2** 软件背景

(1)本手册所描述的是评标评审专家的操作部分,系统简称为"海南省综合评标专家库管理系统"。

(2)专家管理系统的提出者为:海南省人民政府政务服务中心;

专家管理系统的开发者为:广联达科技股份有限公司;

专家管理系统的使用者为:海南省人民政府政务服务中心、评标评审专家、各行业主管部门。

## **1.3** 软件操作及主要功能说明

在海南省公共资源交易一体化平台专家管理系统中,评标专家需要进行的主要操作介绍如下:

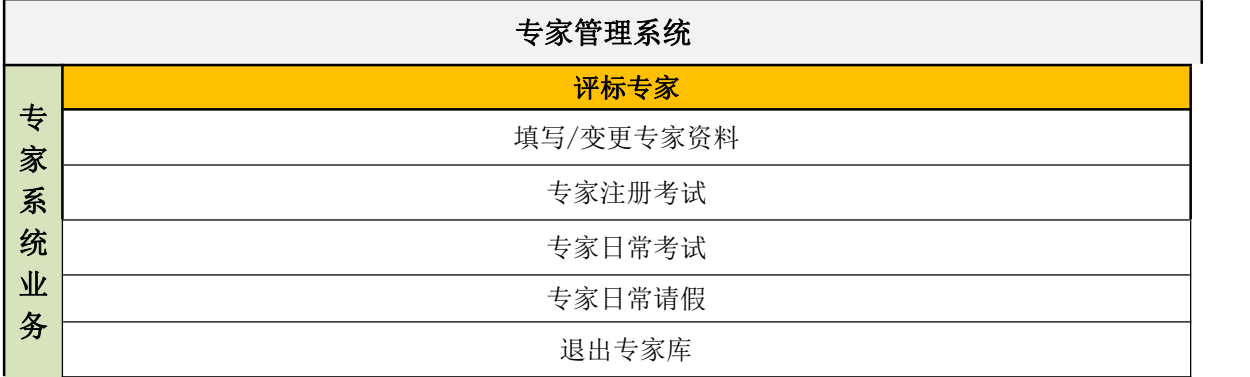

# 第二章 业务操作系统功能介绍

### **2.1** 专家信息管理

**2.1.1** 初始注册

功能介绍:专家管理系统新用户注册登录账号,或已经入库的专家。

前提条件:专家尚未在专家管理系统中注册账号,或已入库的专家还未获取密码。

#### 操作步骤:

- 1 已入库专家找回密码
	- 1、如果已经是已经进入专家库的评委,点击"找回密码"。

海南省评标专家库管理及抽取系统

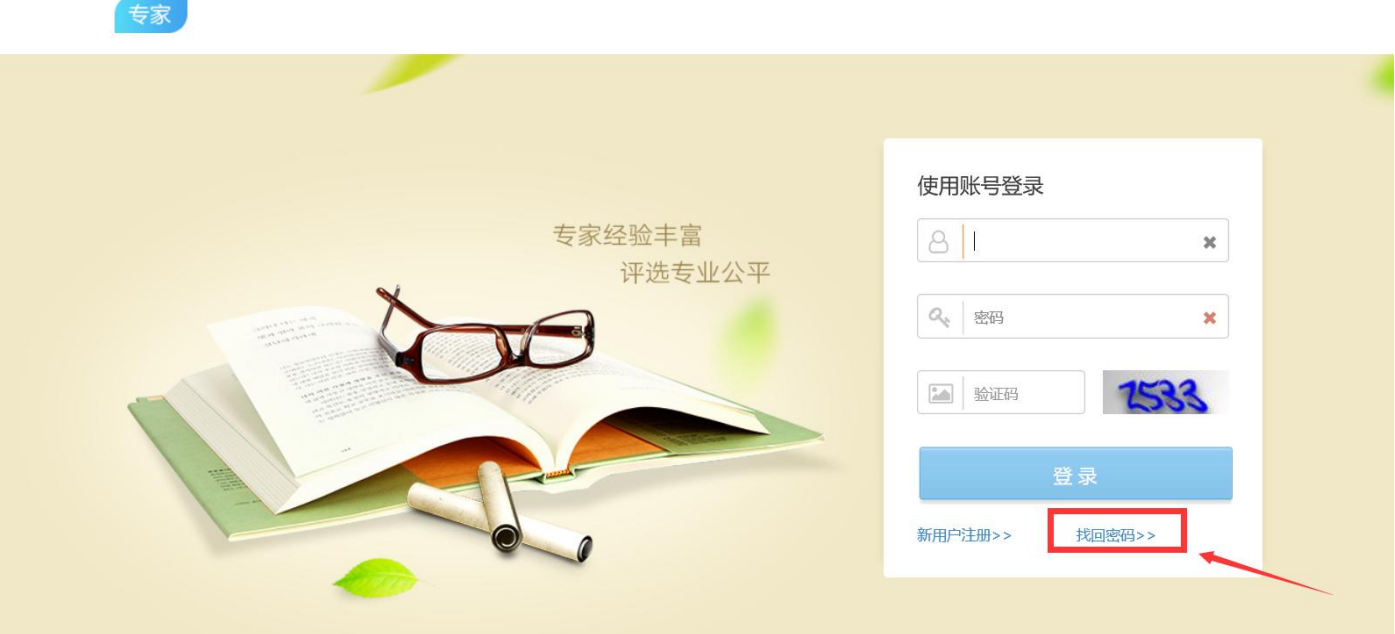

2、输入"身份证号"及在专家库登记的"手机号",系统随后会发送密码至手机。即可用身份证号 和密码登陆系统。

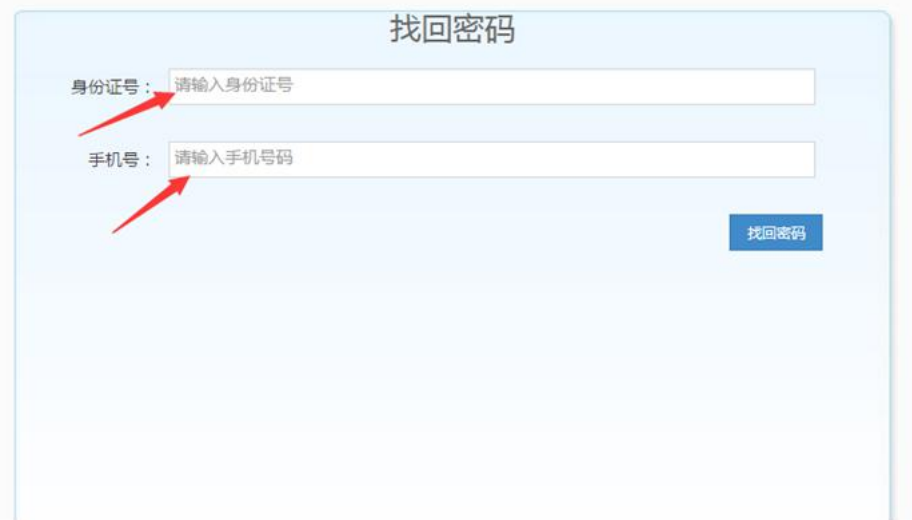

## 2 新注册账号

### 1、在专家管理系统

(http://zw.hainan.gov.cn/expert/gem/login.do?systemId=402894cc4a81abce014a85139120000b) 登录入口,点击"新用户注册"。

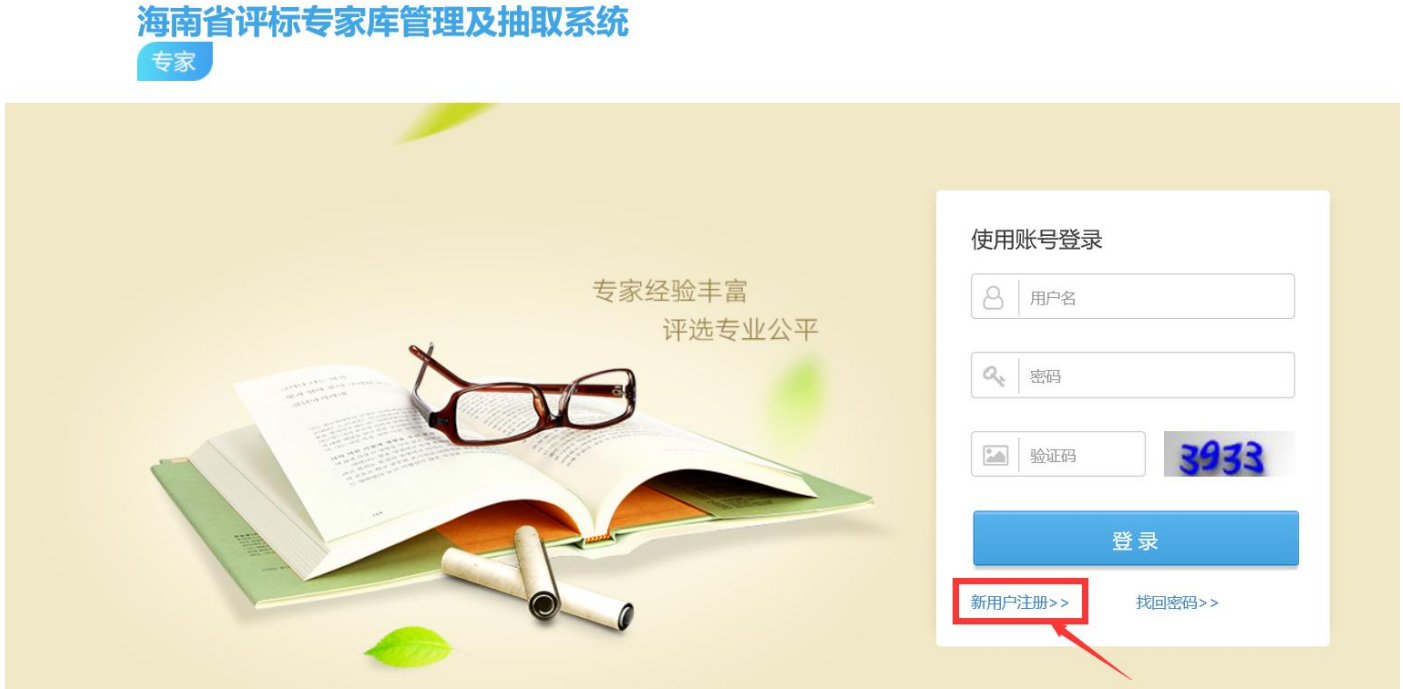

2. 阅读专家注册条款,点击"同意"后打开注册的详细页面;

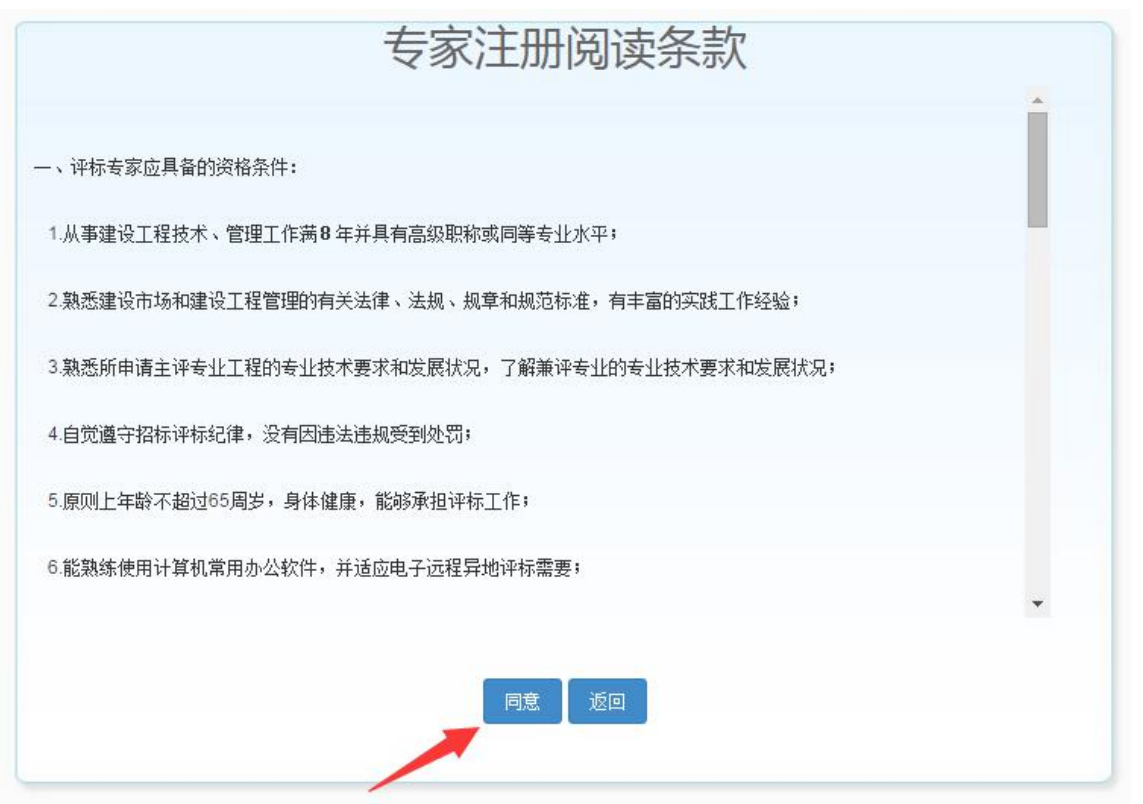

3. 根据提示信息填写,密码自行设置。填写完成后,点击"马上注册",注册完成,同时会收到中 心发送的短信提示。(注:请填写海南地区手机号码,非海南地区手机号码会导致不能接受到通知。)

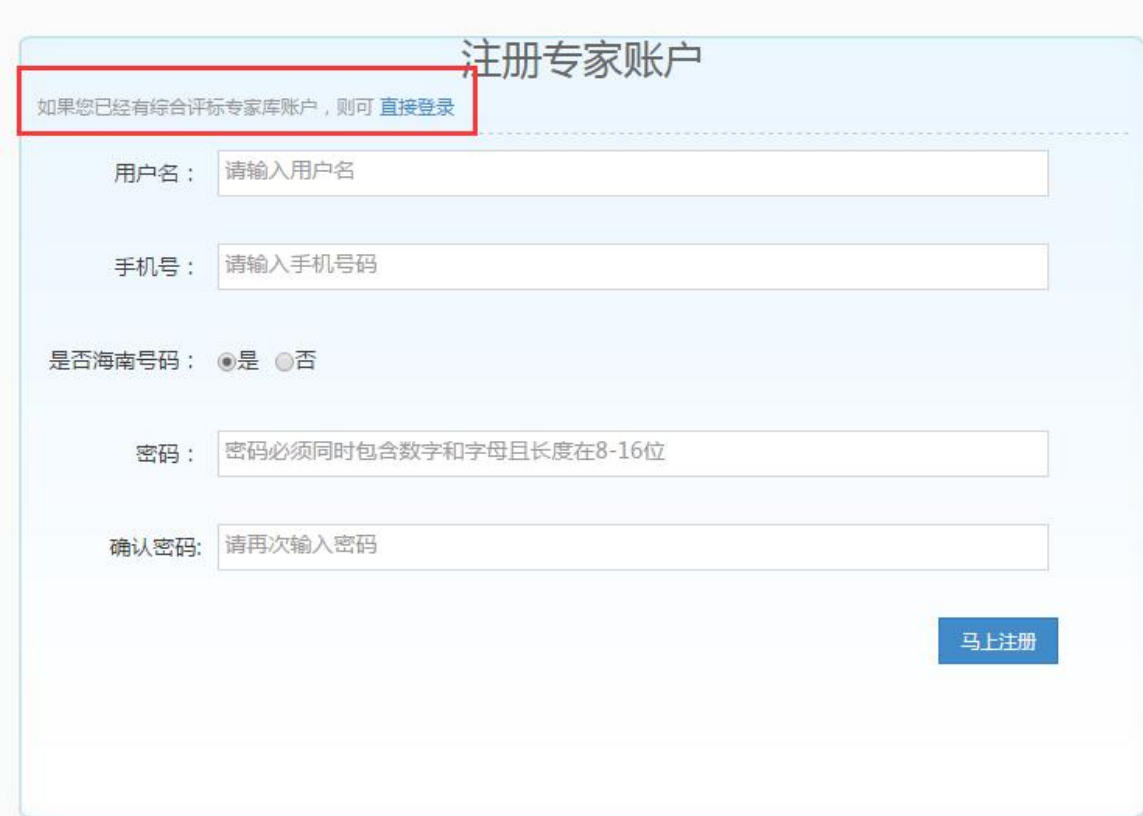

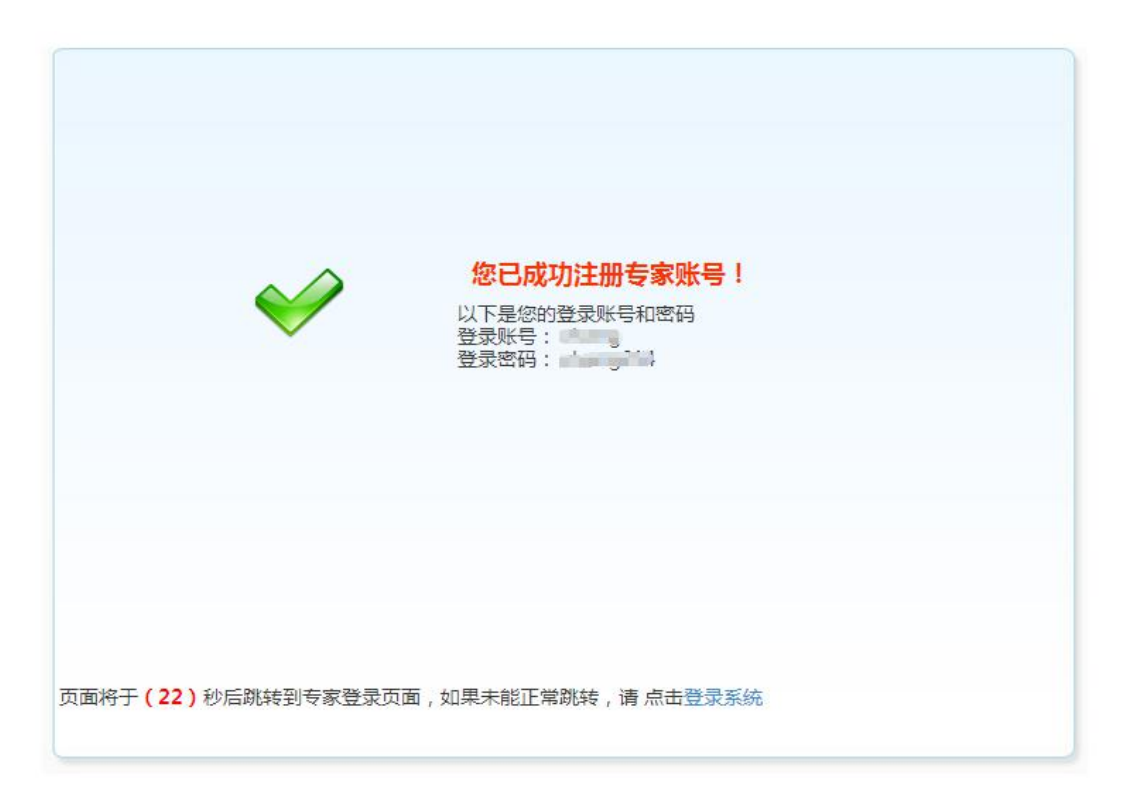

4. 注册完成后,可用注册的用户名和密码登陆系统。

## **2.1.2** 登录系统

功能介绍:专家登录系统

前提条件:专家已在系统中注册了账号。

#### 操作步骤:

1.输入用户名和密码。2.点击登录按钮进入系统。

海南省评标专家库管理及抽取系统

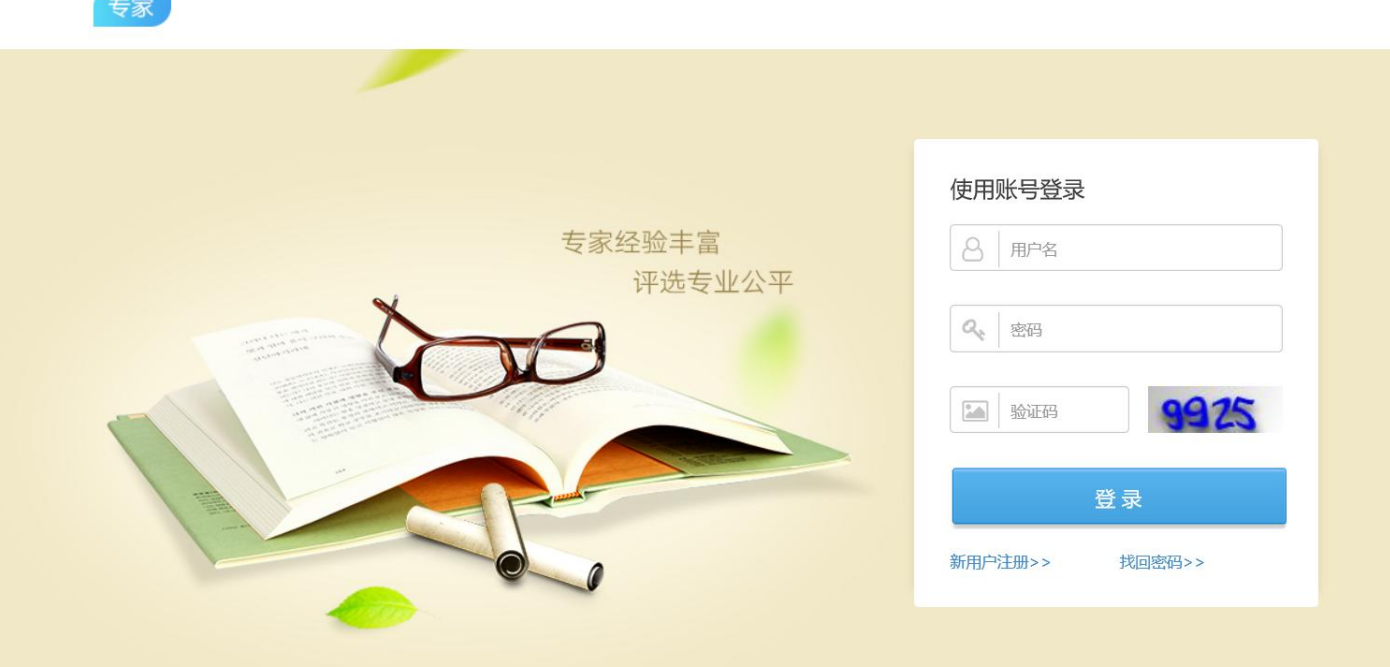

### **2.1.3** 修改密码

功能介绍:进入系统后,可修改密码。

前提条件:已登录系统。

## 操作步骤:

1. 点击"修改密码"按钮,弹出修改密码页面,完成相应内容填写即可。如下图所示:

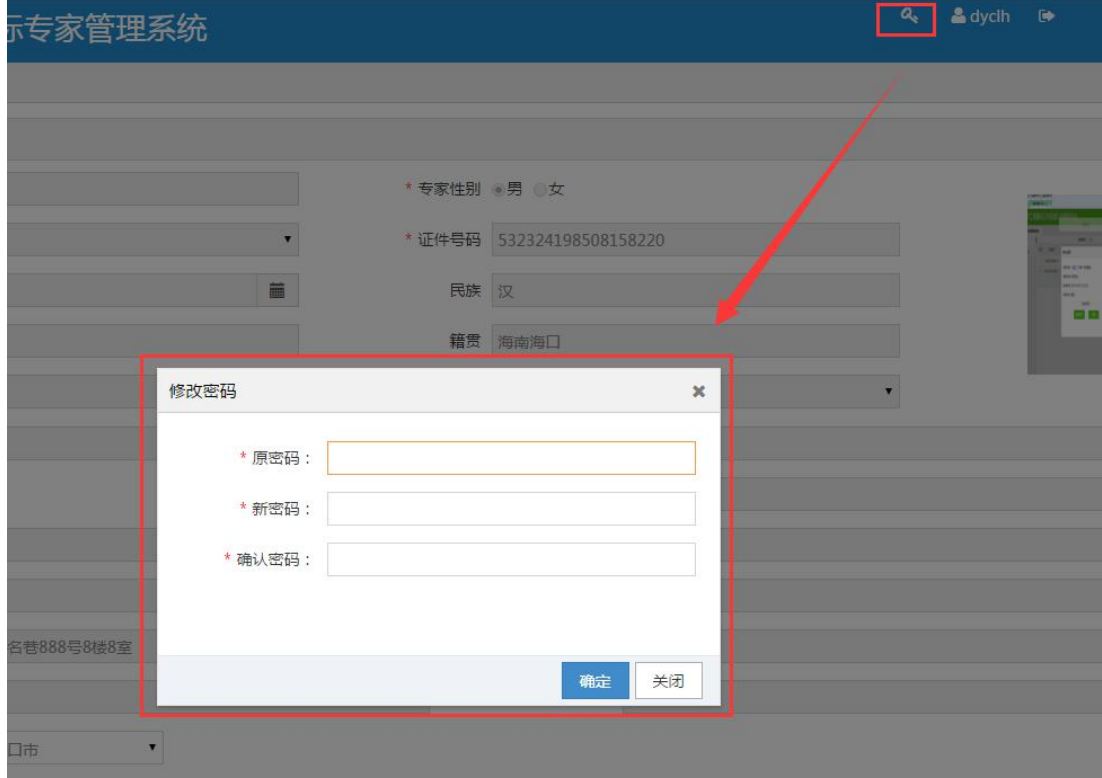

#### **2.1.4** 退出登录

功能介绍: 退出系统。

前提条件:已登录系统。

#### 操作步骤:

1. 点击页面右上角"退出"按钮,直接退回到登录入口。如下图所示:

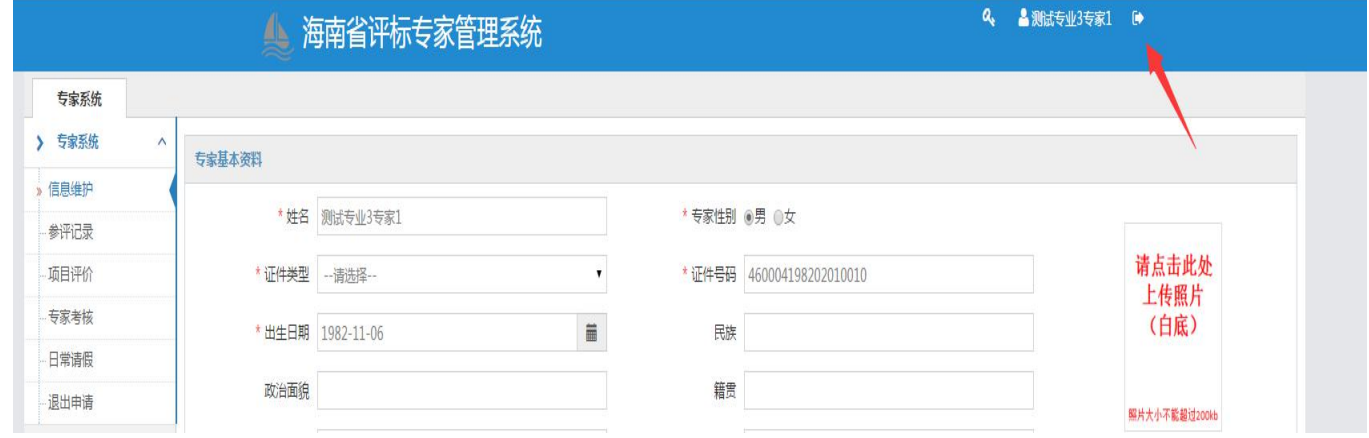

#### **2.1.5** 评标专家资料

功能介绍:专家进入系统,填写个人资料。

前提条件:专家登录系统。

#### 操作步骤:

1. 进入系统,点击导航栏中的【信息维护】,完善个人信息。带红色星号\*的内容为必填。如没有完 成所有必填项的填写而点击"提交"按钮,系统将给出提示且信息不会被提交。(个别表单会在保存 时也校验必填项)

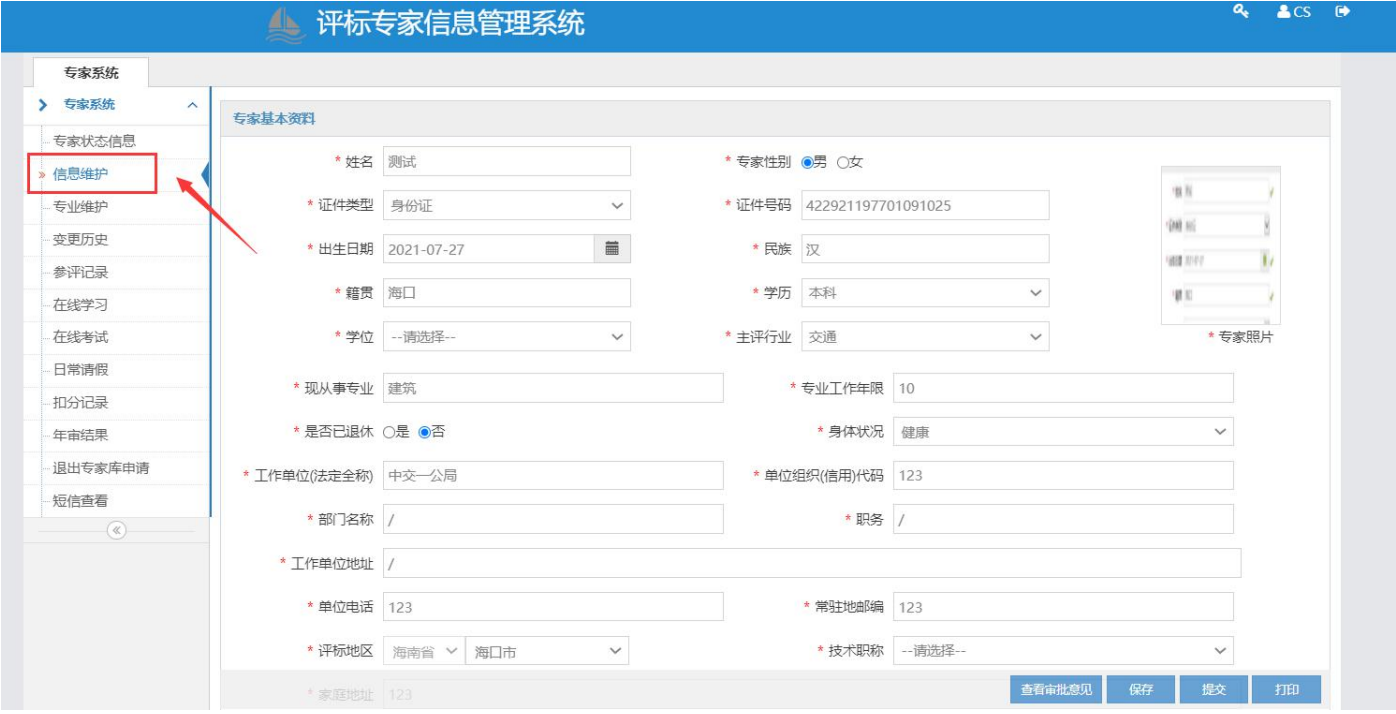

注意事项:

- 1 手机号码:系统自动带出专家注册时填写的手机号,可以修改。此号码用来通知专家参加评标, 以及通知专家其他事宜,请仔细核对,确保填写号码准确无误。(注:请填写海南地区手机号码, 非海南地区手机号码会导致不能接受到通知。)
- ② 照片: 大小不得大于 200kb, PDF 格式。

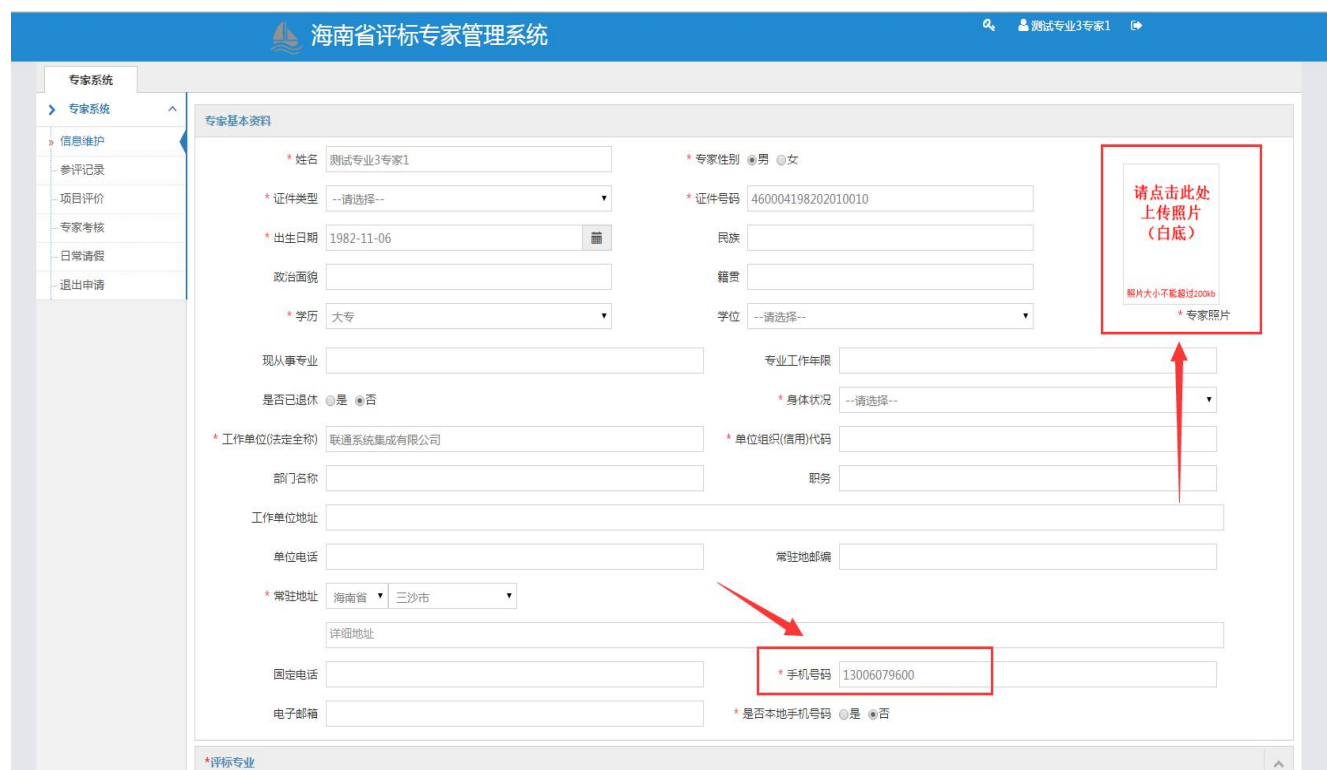

③常驻地区:抽取评标专家时会按照专家常驻地区进行筛选。请专家填写常驻的地区。

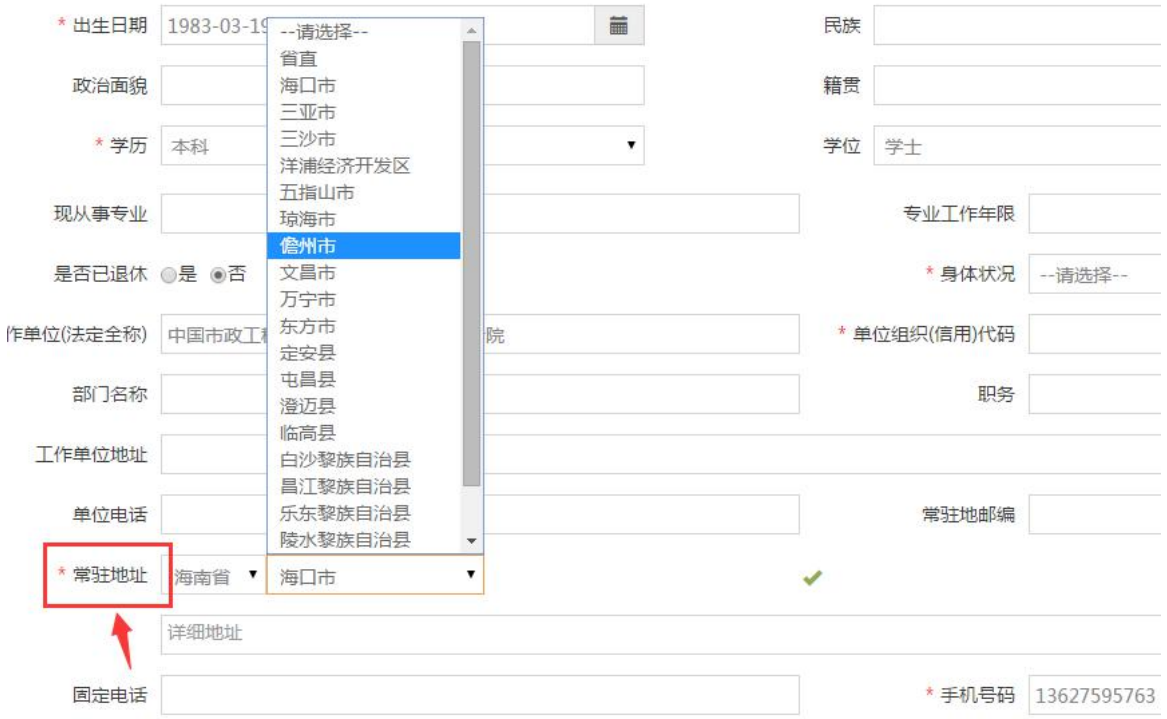

④主评行业:专家可根据自身实际情况选择主评行业,当专家信息提交后系统会根据专家选择的主评 行业自动将专家基本信息提交至相应行业主管部门进行核验。

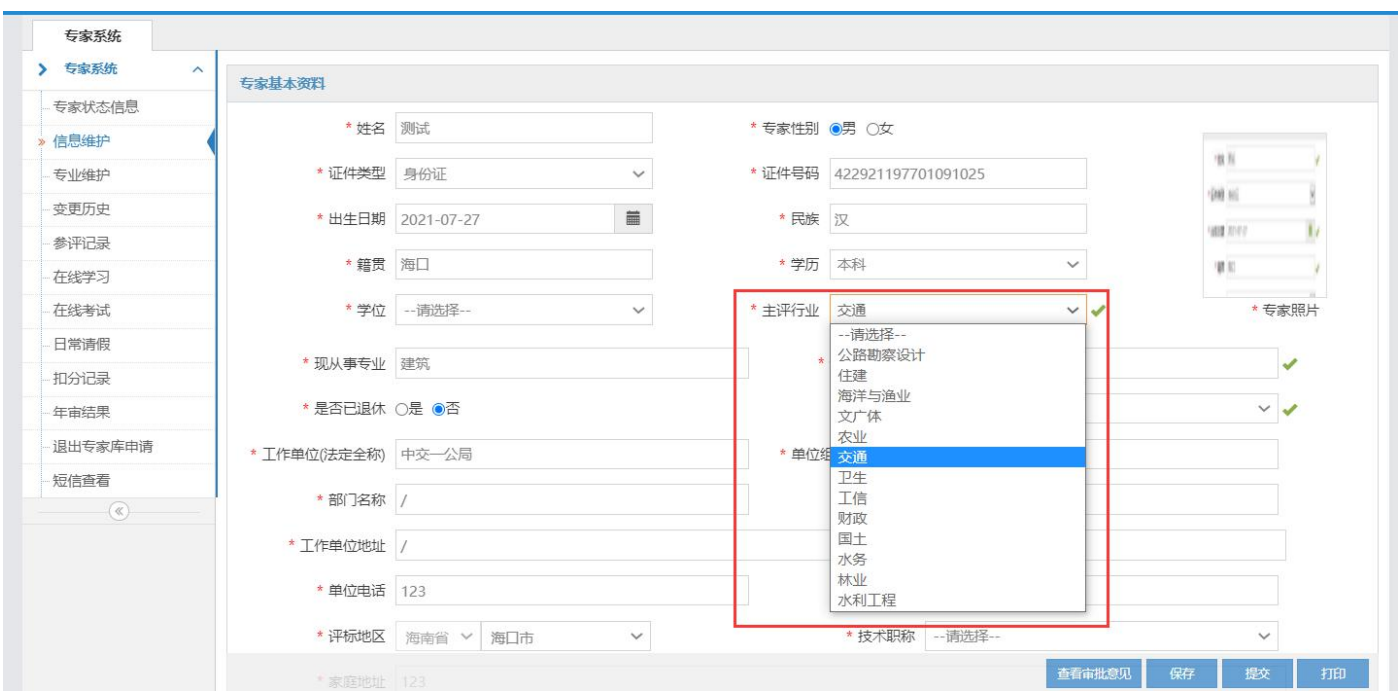

⑤关联单位:请填写近三年曾任职或担任顾问的单位,或与本人发生经济利益关系的单位,配偶或直 系亲属任职或担任顾问的单位,以及其他法律法规需要回避单位。

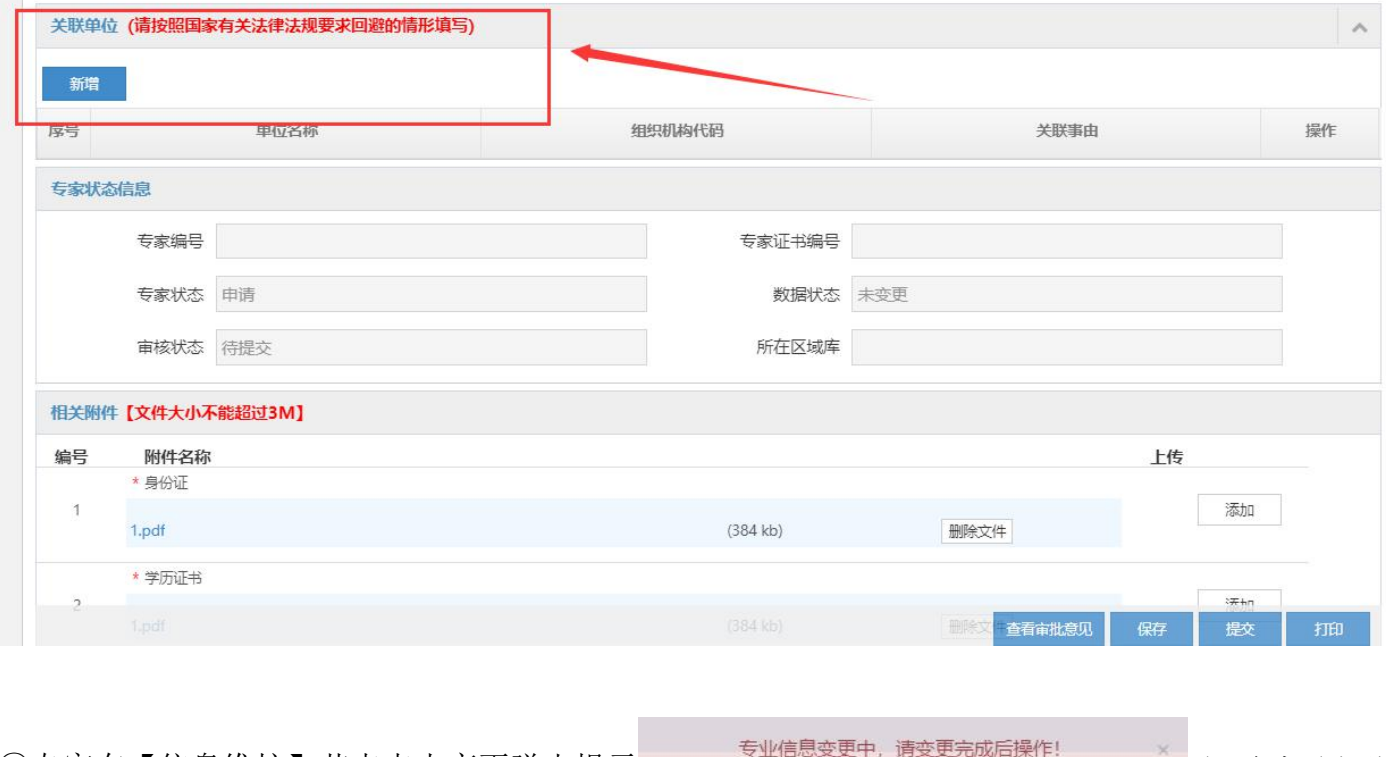

⑥专家在【信息维护】节点点击变更弹出提示 时,专家需先到 【专业维护】点击"撤回"按钮后才能进行【信息维护】的变更。

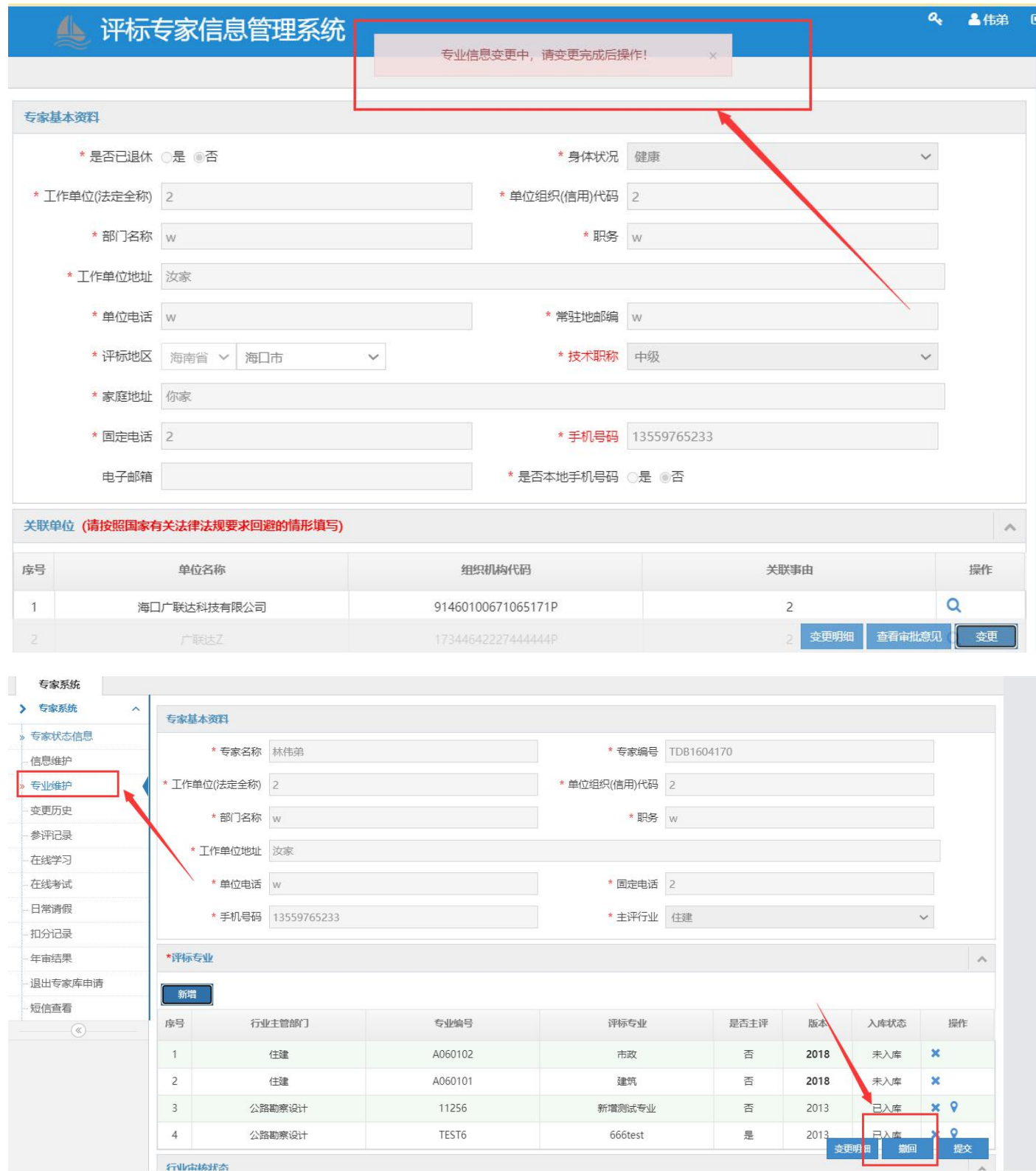

其他信息请专家按自身实际情况填写。填写方式类似上述步骤,在此不做赘述。

2. 完成信息填写,点击"提交"按钮,系统给出确认提示,点击"确认"按钮,信息将提交至专家选 择的"主评行业"进行审核。提交后的信息将不可修改,只可查看。

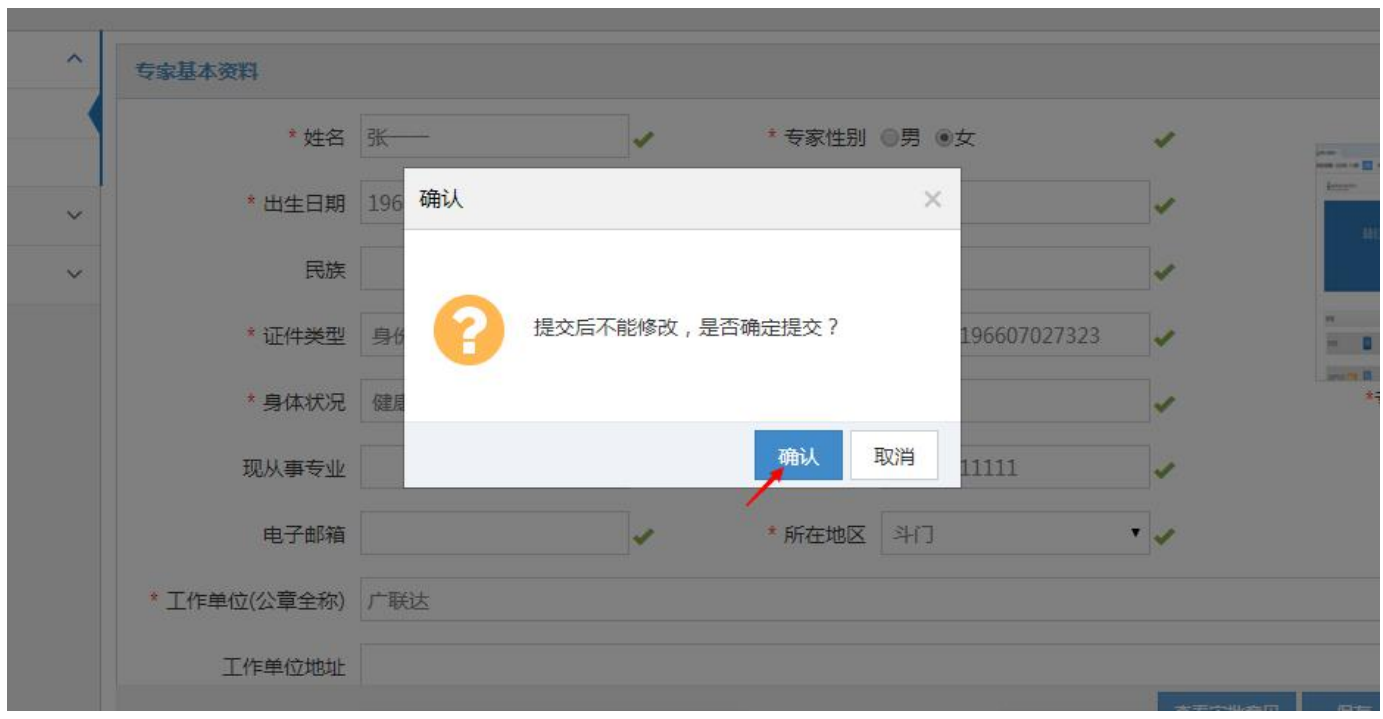

3.若专家资料审核不通过,资料将被退回,专家资料编辑页变为可编辑状态,供专家修改资料信息。 系统也会短信通知专家及时修改。点击"查看审批意见"按钮,可查看审批记录。完成修改后,再次 提交即可。

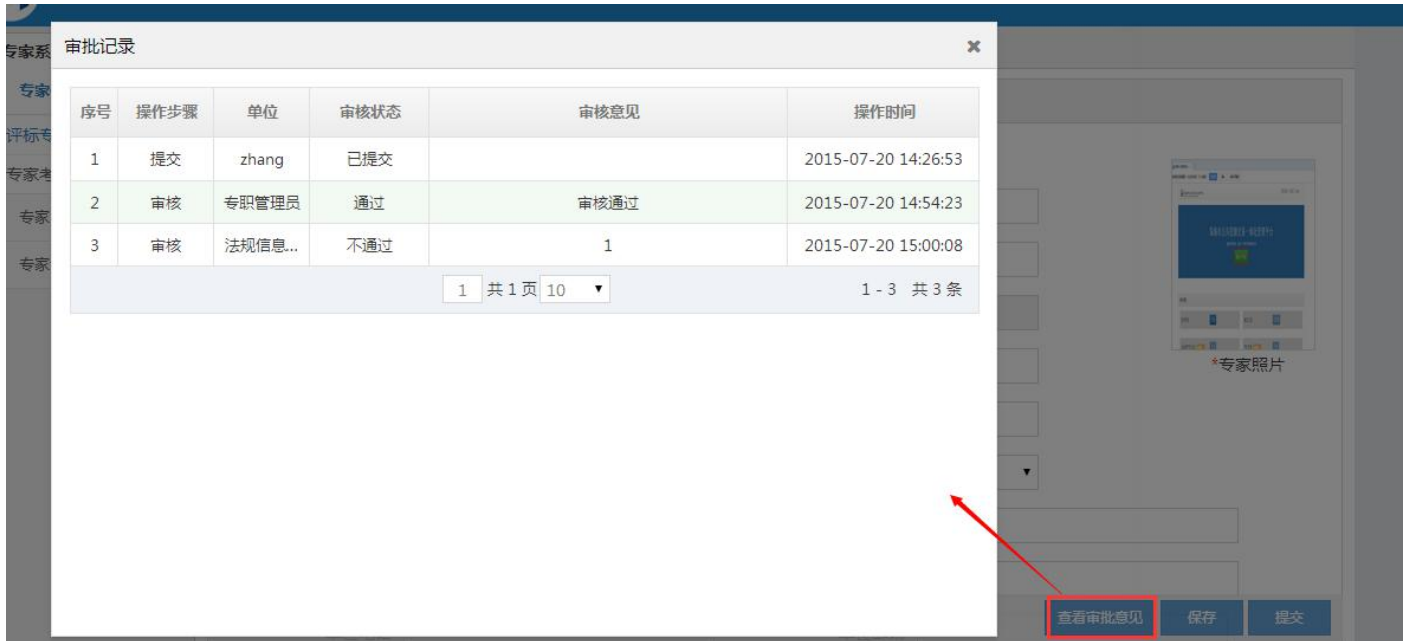

4. 当专家填写的主评行业(部门)征集专家时间未开始时新入库专家将无法提交信息。

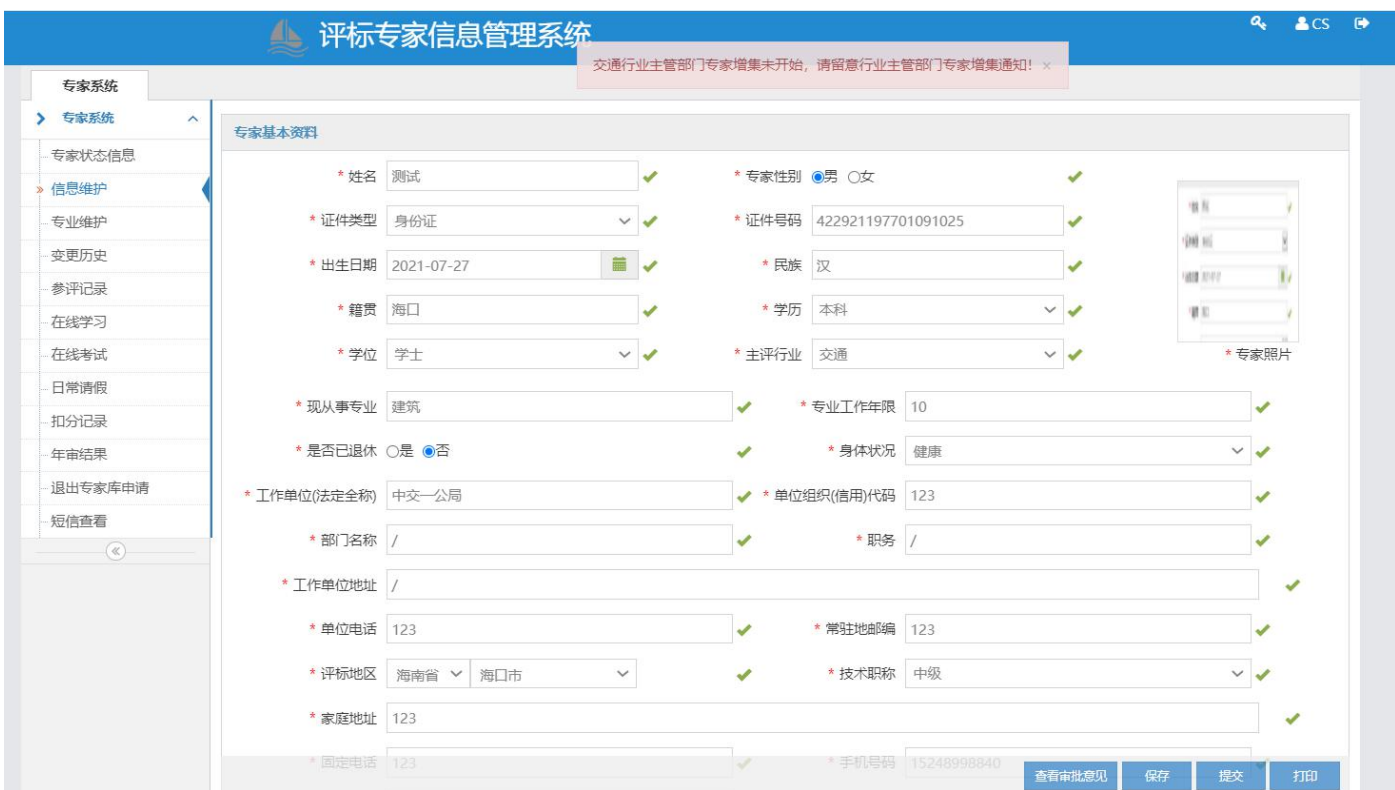

5. 专家信息维护节点中信息审核通过后方可到【专业维护】进行维护。

| *评标专业          |        |         |            |      |      |      |                       |  |  |  |  |  |  |
|----------------|--------|---------|------------|------|------|------|-----------------------|--|--|--|--|--|--|
| 新增             |        |         |            |      |      |      |                       |  |  |  |  |  |  |
| 序号             | 行业主管部门 | 专业编号    | 评标专业       | 是否主评 | 版本   | 入库状态 | 操作                    |  |  |  |  |  |  |
|                | 住建     | A060102 | 市政         | 否    | 2018 | 未入库  | $\boldsymbol{\times}$ |  |  |  |  |  |  |
| $\overline{c}$ | 住建     | A060101 | 建筑         | 否    | 2018 | 未入库  | ×                     |  |  |  |  |  |  |
| 3              | 工信     | A010103 | 区域规划       | 否    | 2018 | 未入库  | $\boldsymbol{\times}$ |  |  |  |  |  |  |
| 4              | 工信     | A010102 | 主体功能区、空间规划 | 否    | 2018 | 未入库  | ×                     |  |  |  |  |  |  |
| 5              | 工信     | A010101 | 总体规划       | 否    | 2018 | 未入库  | $\boldsymbol{\times}$ |  |  |  |  |  |  |

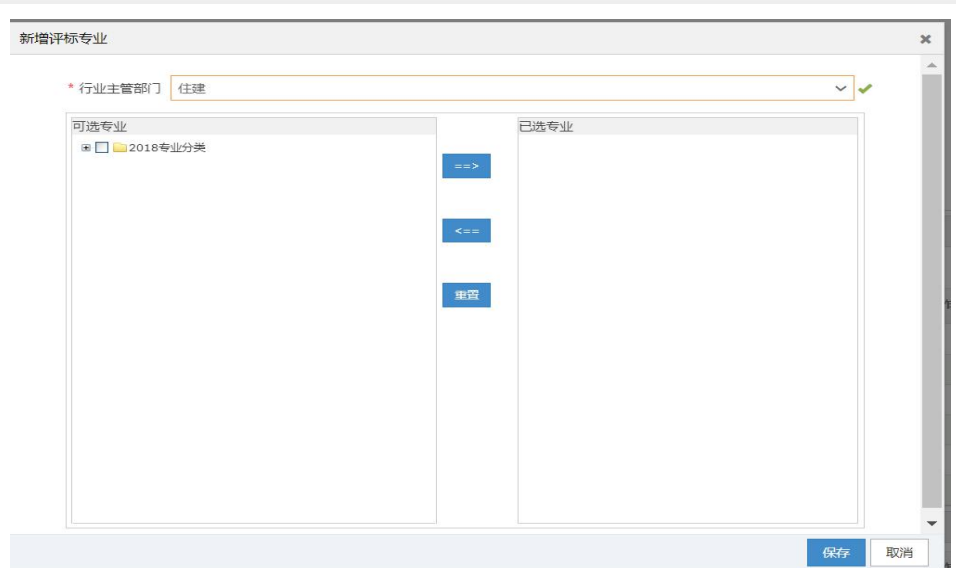

6、当专家选择行业主管部门超过两个时,新增的专业将无法提交。

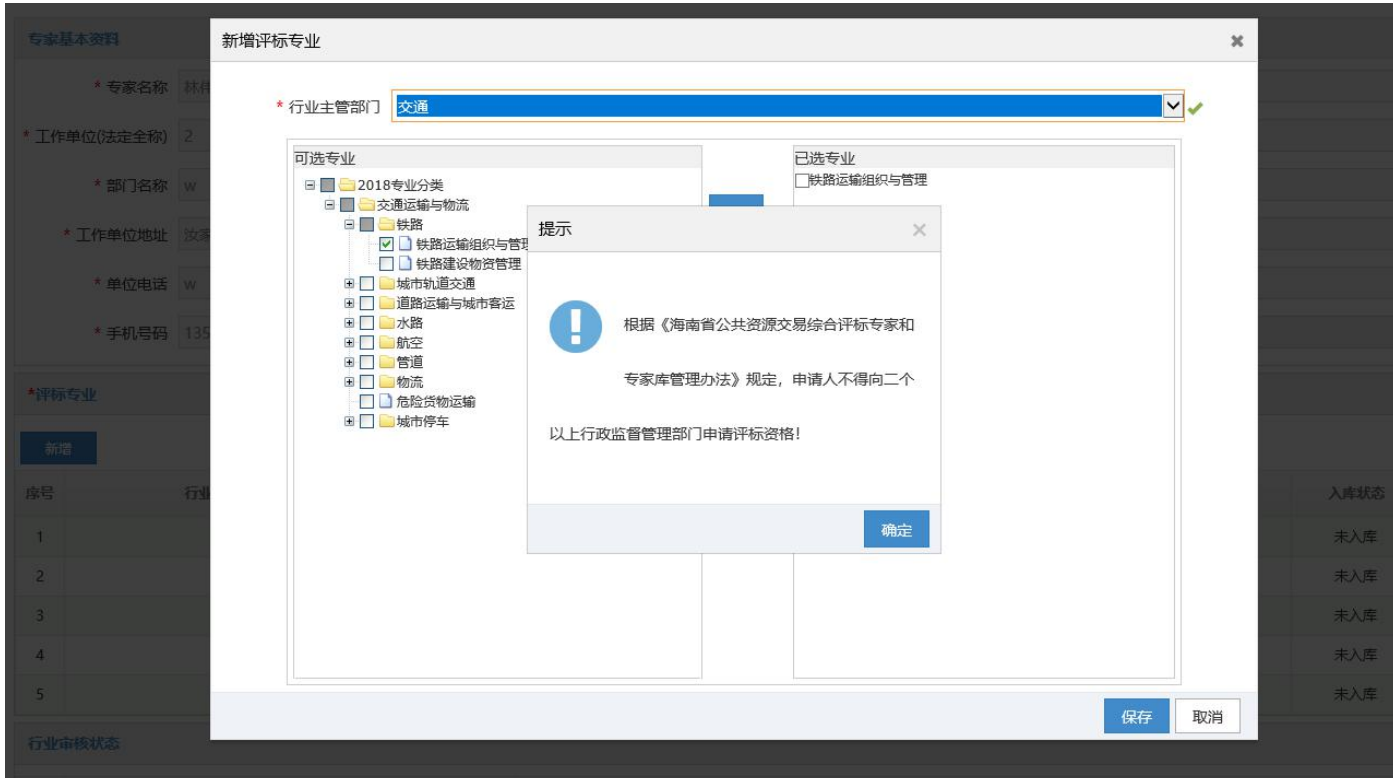

#### **2.1.6** 专家资料变更

功能介绍:专家登录系统变更基本资料。

前提条件:专家成功入库。

#### 操作步骤:

1、进入系统,点击导航栏中的【信息维护】,对要进行信息更正的内容进行修正变更,变更填写信 息要求同初始注册。修改信息过程中,可保存;信息修改完成,提交主评行业进行审核。

2、进入系统,点击导航栏中的【专业维护】,对要进行信息更正的内容进行修正变更,当【信息维 护】节点中的信息没有审核通过将无法变更【专业维护】。

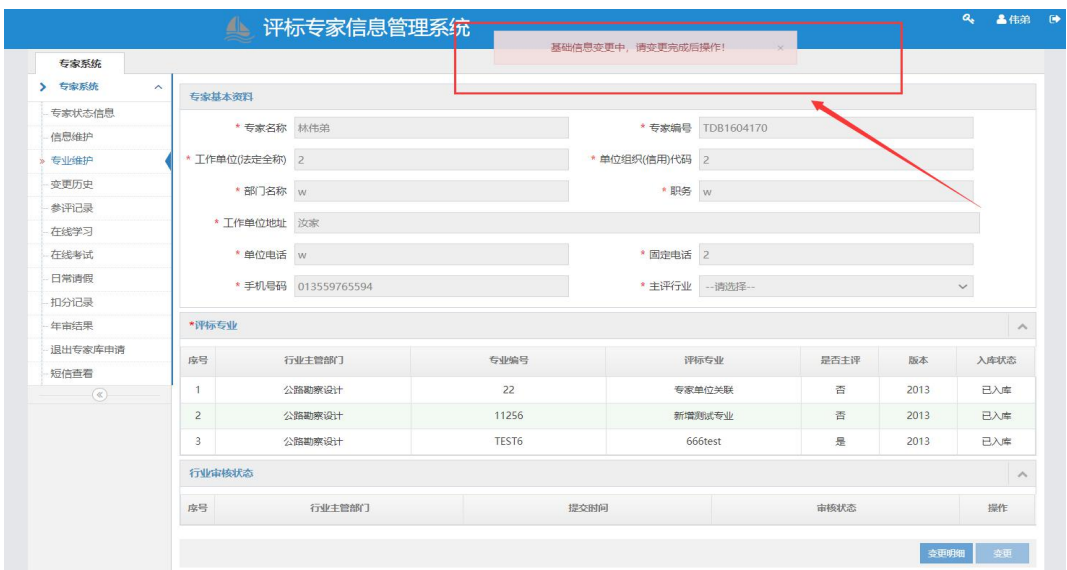

| 专家状态信息  |                |                    |       |                |                   |      |            |                   |
|---------|----------------|--------------------|-------|----------------|-------------------|------|------------|-------------------|
| 信息维护    |                | * 专家名称 林伟弟         |       |                | * 专家编号 TDB1604170 |      |            |                   |
| » 专业维护  | * 工作单位(法定全称) 2 |                    |       | * 单位组织(信用)代码 2 |                   |      |            |                   |
| 变更力史    | * 部门名称 w       |                    |       | * 职务   w       |                   |      |            |                   |
| 参评记录    |                |                    |       |                |                   |      |            |                   |
| 在线学习    | * 工作单位地址 汝家    |                    |       |                |                   |      |            |                   |
| 在线考试    | * 单位电话 w       |                    |       | * 固定电话 2       |                   |      |            |                   |
| 日常请假    |                | * 手机号码 13559765233 |       | * 主评行业 住建      |                   |      |            | $\checkmark$      |
| 扣分记录    |                |                    |       |                |                   | 删除专业 |            |                   |
| 年审结果    | *评 专业          |                    |       |                |                   |      |            |                   |
| 退出专家库申请 | 新增             |                    |       |                |                   |      |            |                   |
| 短信查看    |                |                    |       |                |                   |      |            |                   |
| (       | みつ             | 行业主管部门             | 专业编号  | 评标专业           | 是否主评              | 版本   | 入库状态       | 操作                |
|         | $\mathbf{1}$   | 公路勘察设计             | 22    | 专家单位关联         | 否                 | 2013 | 已入库        | $\mathbf{x}$      |
|         | $\overline{2}$ | 公路勘察设计             | TEST6 | 666test        | 是                 | 2013 | 已入库        | $\times$ $\theta$ |
|         | 3              | 公路勘察设计             | 11256 | 新增测试专业         | 否                 | 2013 | 已入库        | $\times$ $\circ$  |
|         | $\overline{4}$ | 公路勘察设计             | 22    | 专家单位关联         | 否                 | 2013 | 已入库        | $\times$ $9$      |
|         | 5              | 公路勘察设计             | 11256 | 新增测试专业         | 否                 | 2013 | 已入库        | $x \theta$        |
|         | 6              | 公路勘察设计             | TEST6 | 666test        | 是                 | 2013 | 已入库        | $x \theta$        |
|         | 行业审核状态         |                    |       |                |                   |      |            |                   |
|         | 序号<br>行业主管部门   |                    |       | 提交时间           | 审核状态              |      |            | 操作                |
|         |                |                    |       |                |                   |      | 变更明细<br>撤回 |                   |

3、专家信息维护节点中信息审核通过后方可到【专业维护】进行维护(未超过2个行业的无须维护,超过 2 个行业的需进行维护,选择自愿退出有关行业进行提交。)

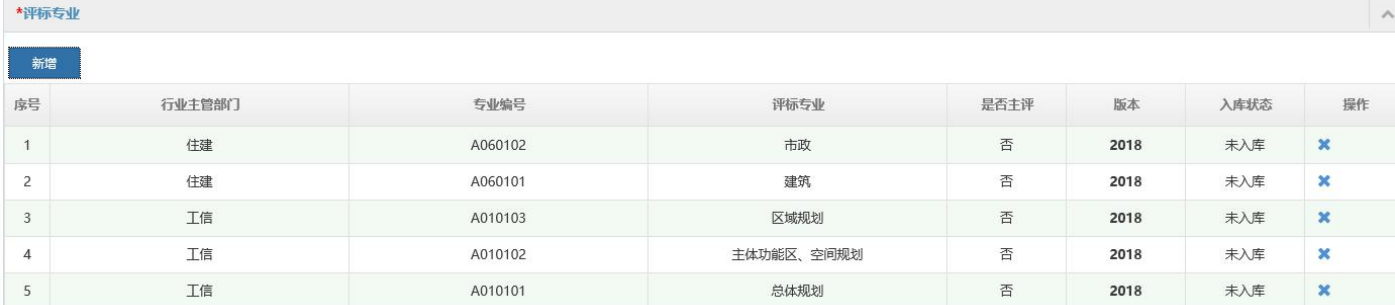

#### **2.1.7** 专家在线学习

功能介绍:专家参与在线学习。

前提条件:专家资料审核通过。

#### 操作步骤:

1. 进入系统,点击导航栏中的【在线学习】,列表页面上方显示需要获取的学习视频、学习资料。 如下图所示:

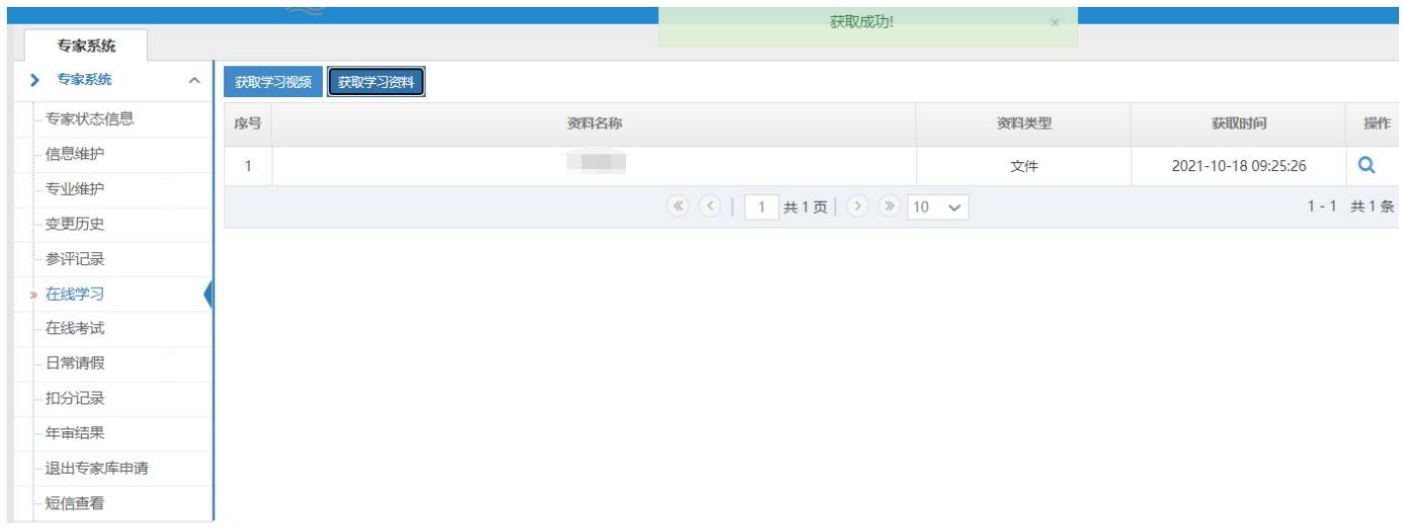

2、点击 <br />
过入获取学习资料界面, 下载中心上传的学习资料

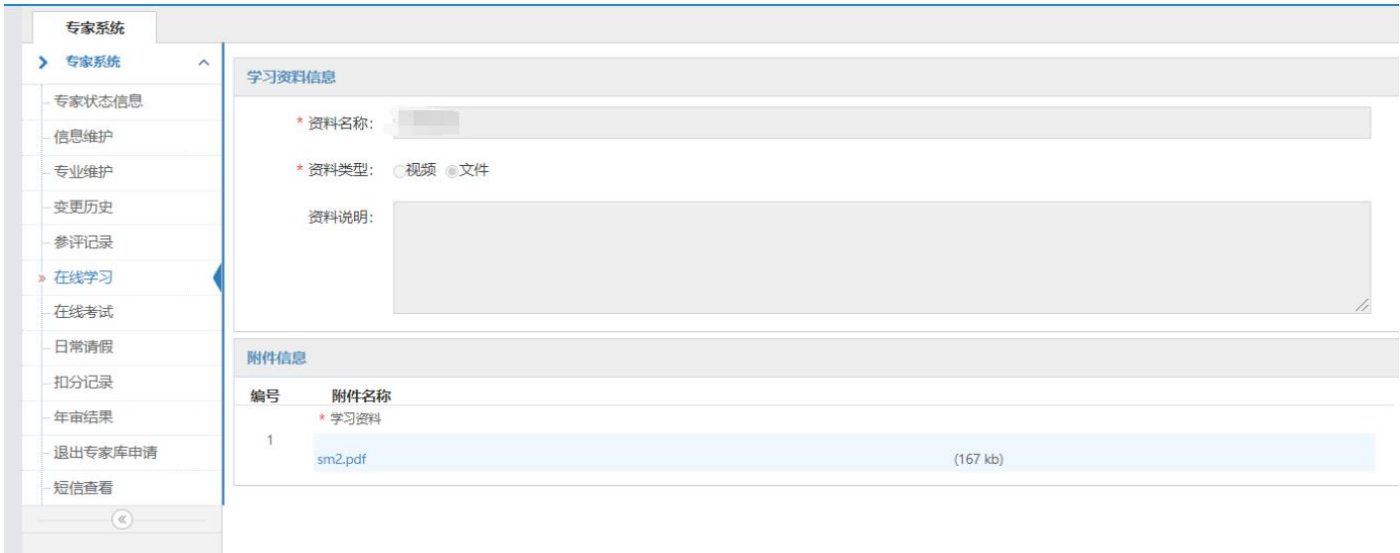

#### **2.1.8** 专家考试管理

功能介绍:专家参与在线考核。

前提条件:专家资料审核通过。

#### 操作步骤:

 $\ddot{\phantom{1}}$ 

1.进入系统,点击导航栏中的【在线考试】,列表页面显示专家需获取的试卷类型。注:新入库专家 当资料被核验通过后必须进行注册考试,当注册考试合格后才能入库,如下图所示:

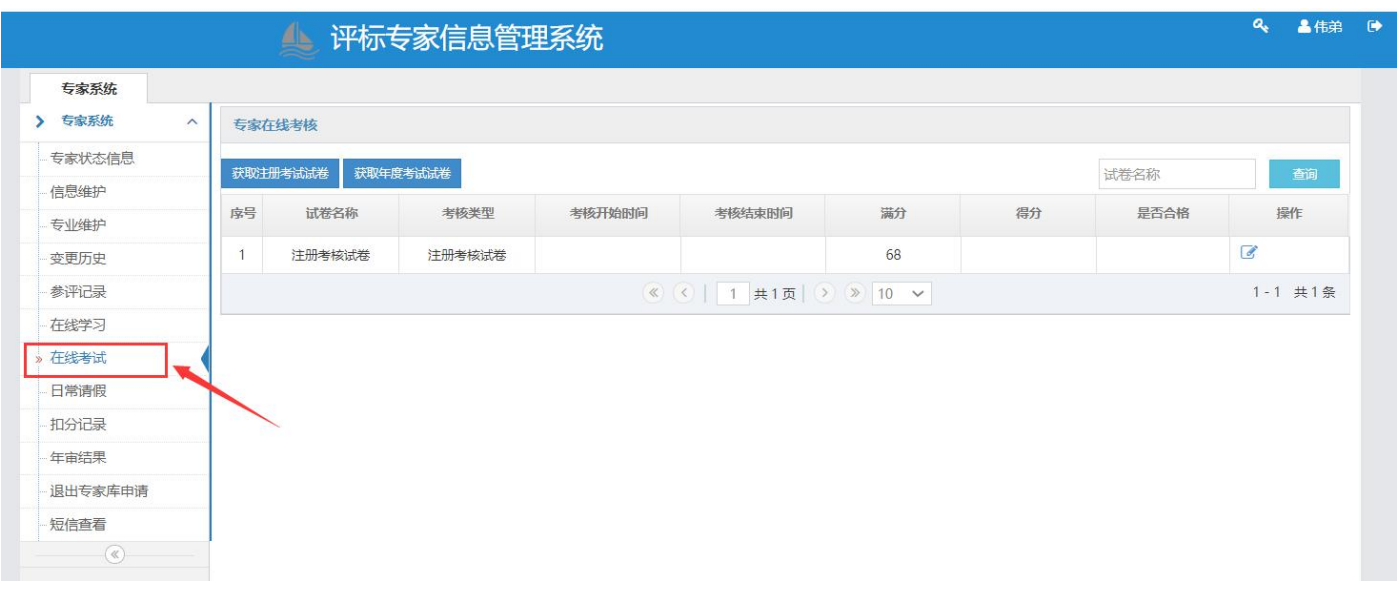

2. 点击操作栏中的获取考试试卷按钮,进入考试页面。需注意答题时间。考试完成后,点击"交卷" 按钮,并在系统提示框中点击"确认",试卷将提交至系统。

说明:在考试期限内,不限制考试次数,以最高分为最终成绩。且每次考试完成后,均可查看试卷及 答案。

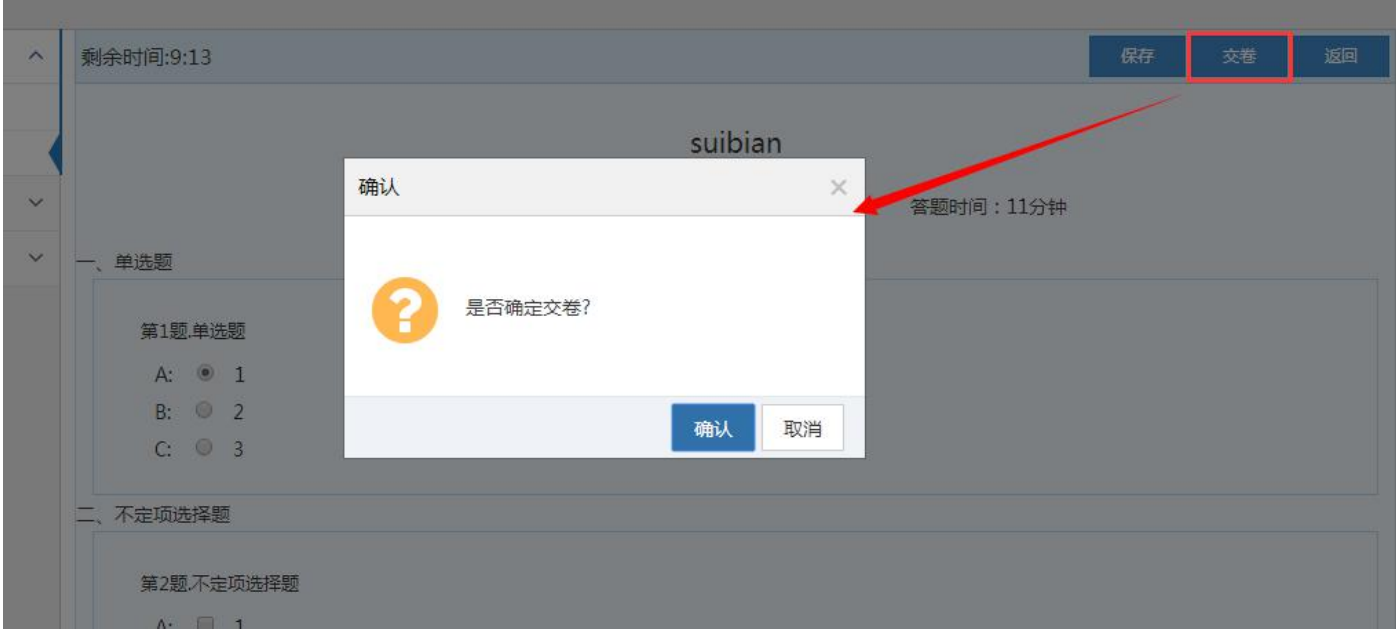

3. 交卷后,系统将立即给出得分以及合格情况。点击"确定"按钮,返回列表页。

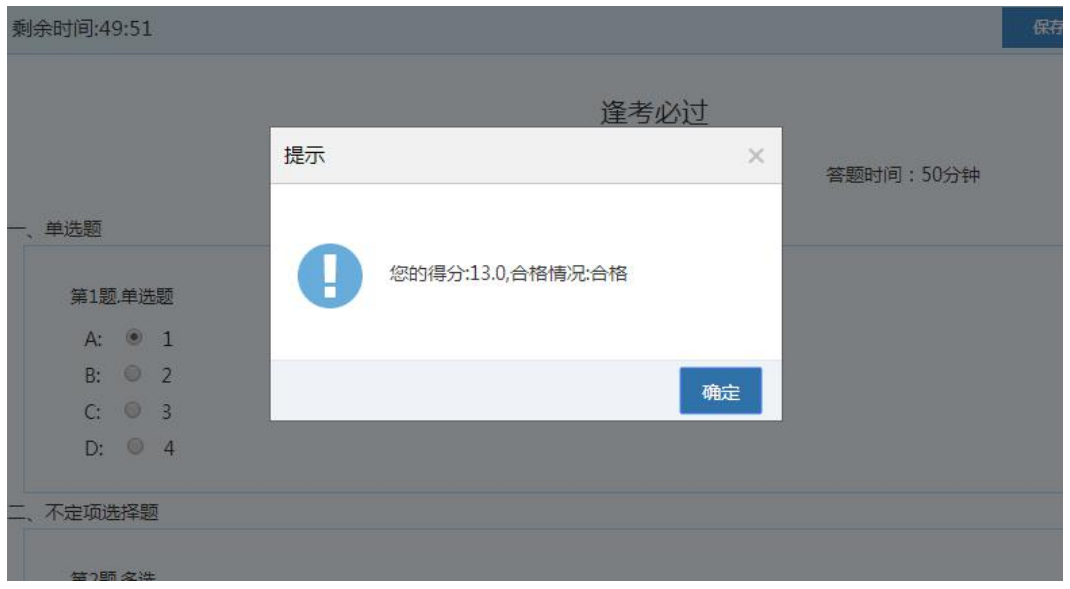

4. 若考试不合格,可点击操作栏中的 按钮,进行再次考试。

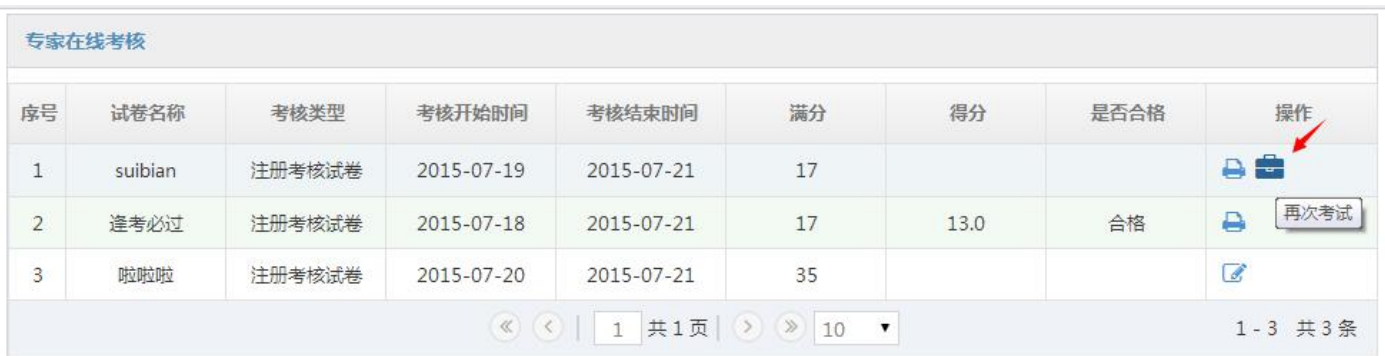

## **2.2** 专家自身管理

## **2.2.1** 查询参评项目

功能介绍:专家进入系统,查询参评项目。

前提条件:已参与评标。

#### 操作步骤:

1.进入系统,点击导航栏中的【查询参评项目】,可查看参与评标的项目评价。如下图所示:

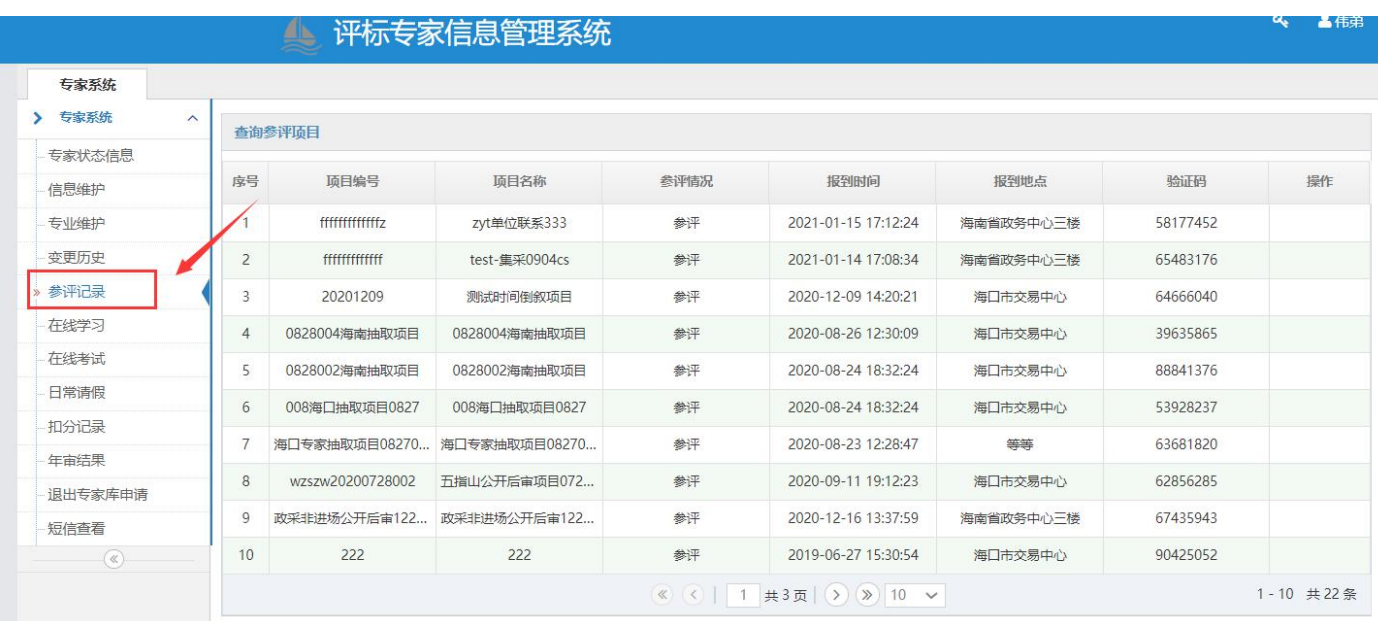

# 2. 多方完成项目评价后, 专家可点击操作栏中的 按钮, 查看项目评价。如下图所示:

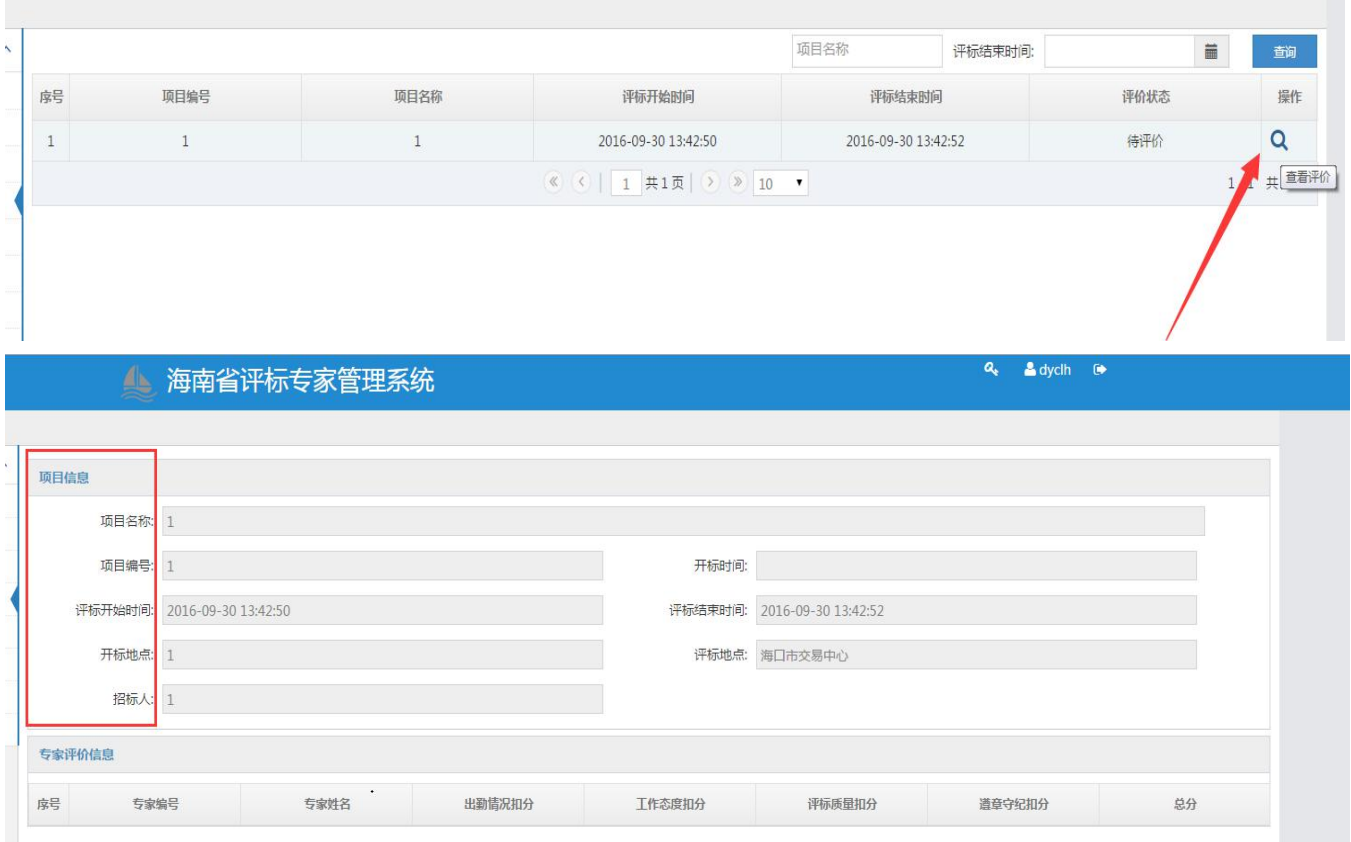

## **2.2.2** 专家退出申请

功能介绍:专家进入系统,退出专家库。

前提条件:已入库。

### 操作步骤:

1.进入系统,点击导航栏中的【退出申请】,可提交退出专家库的申请,提交后立即生效。如下图所

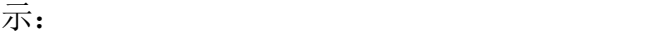

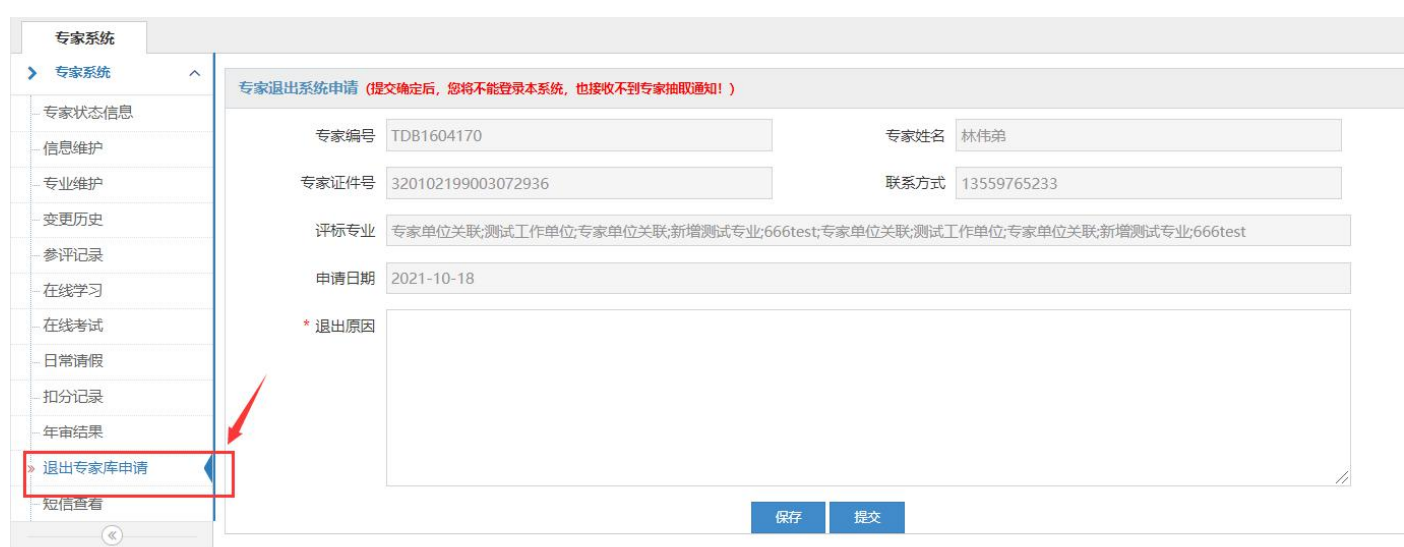

#### **2.2.3** 专家日常请假

功能介绍:专家进入系统,可进行日常请假。

前提条件:已入库。

#### 操作步骤:

1.进入系统,点击导航栏中的【日常请假】,可进行日常请假。如下图所示:

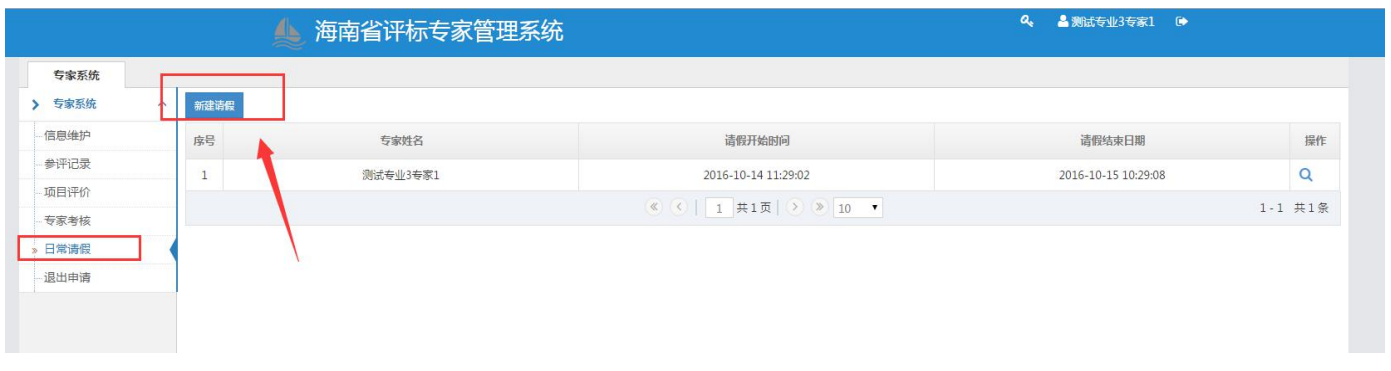

2. 点击"新增请假"按钮,进入请假信息填写页面,录入相关信息,点击"确认请假"按钮,完成请 假。如下图所示:

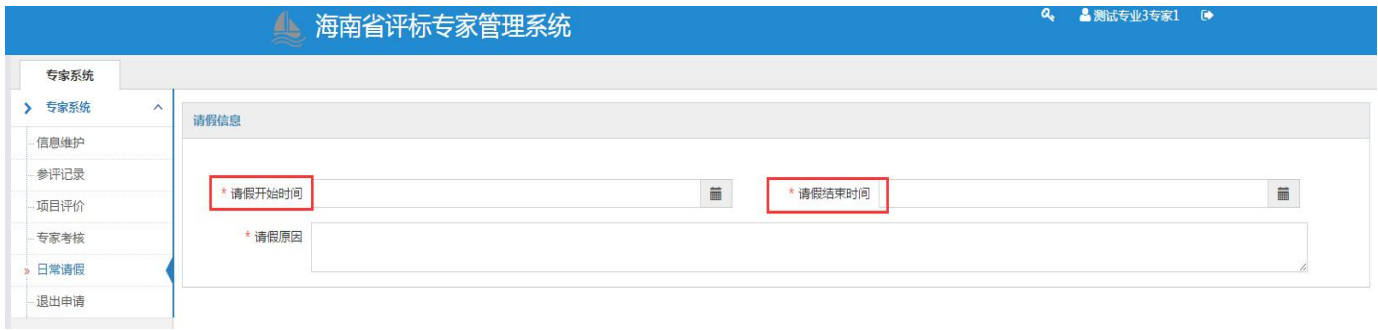

2. 返回列表页,列表将新增一条请假记录。可点击 按钮进请假查看。进入请假信息查看页面, 如下图所示:

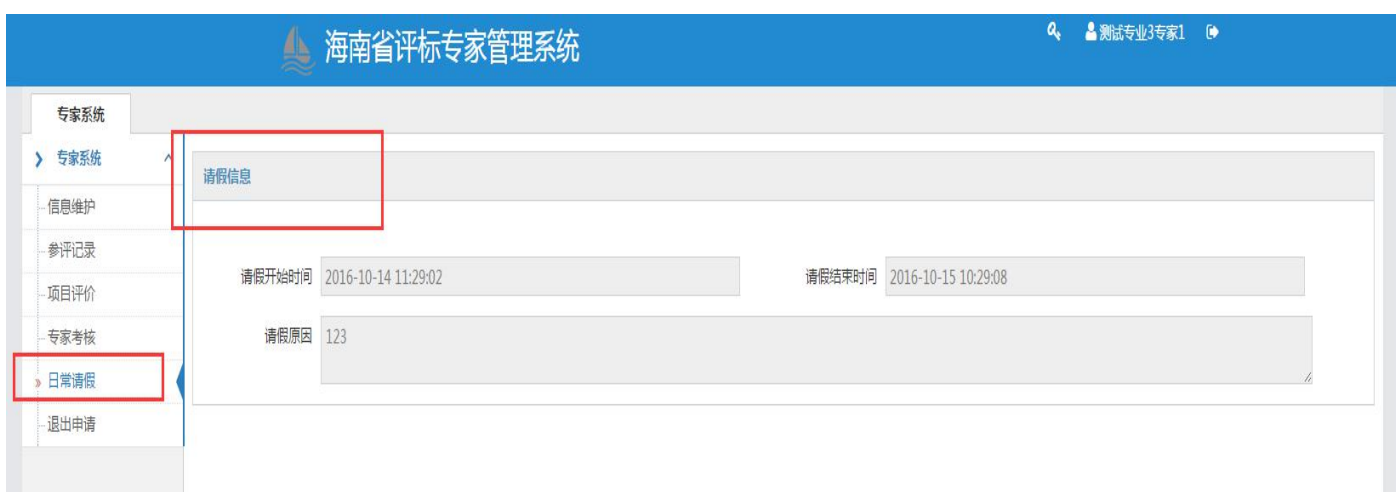